#### **Start Page – ask.azlibrary.gov**

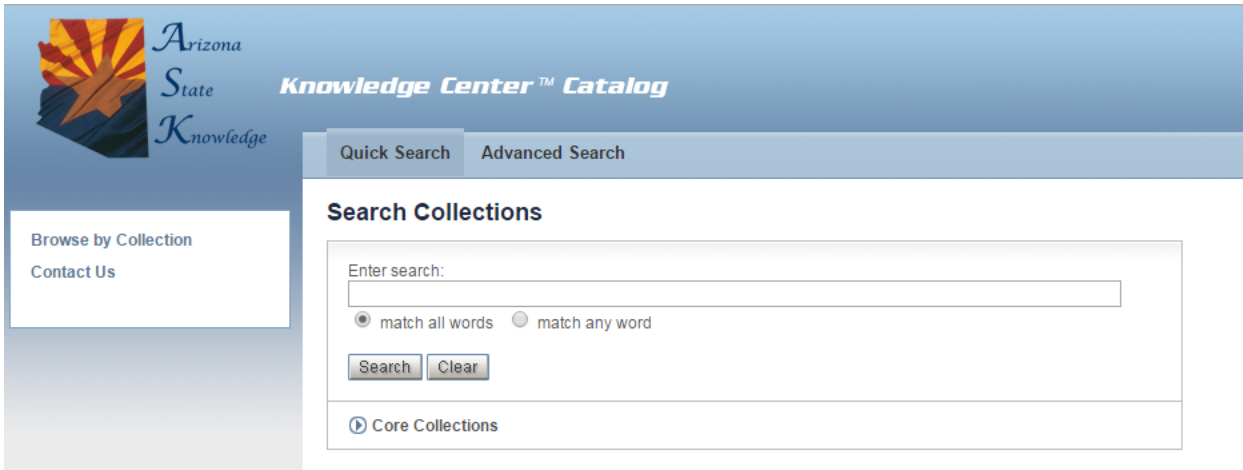

**Browse by Collection** – Alphabetical listing of all collections held by the Arizona State Archives. Click on a collection to generate a Finding Aid Report for the entire collection.

**Contact Us – Use to submit a question or make a request.** 

**Quick Search** – Use to search across all collections and levels of description.

**Advanced Search** – Use to run a more precise search.

**Core Collections** – Alphabetical listing of the most requested collections at the Arizona State Archives. Click on a collection to generate a Finding Aid report for the entire collection.

#### **General Tips**

- Use the "breadcrumbs" located under the search tabs to navigate between result pages and the start page.  $\frac{H \text{om}}{2}$  Browse by Collection > Finding Aid Using the back button may cause you to lose your results.
- Results showing **(title/description for this level not available)** either means the collection is still being worked on or that the record is not a public record. Please contact us for assistance.
- Records are arranged by the agency/person who created the record. For example, Maricopa County marriages are under Maricopa County, Cochise County marriages are under Cochise County, etc.
- Marriages and divorces are located in the Superior Court records under the county in which the event took place.
- Arizona's public birth and death records can be searched at [http://genealogy.az.gov/.](http://genealogy.az.gov/)

# **Quick Search**

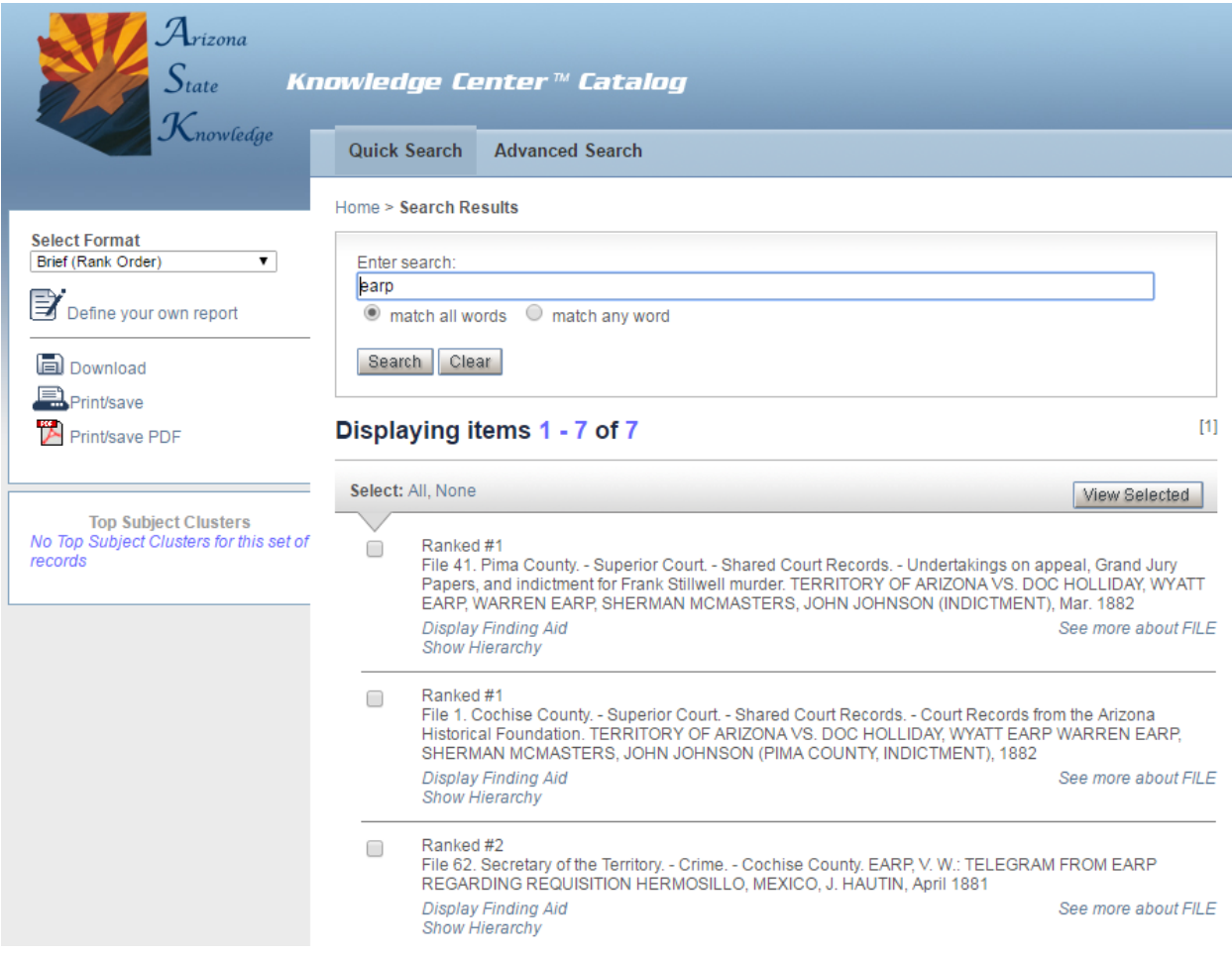

**Displaying Items** – Lists number of results in a ranked order.

**Select Format** – Provides different options for viewing results and downloading or printing your results.

**Display Finding Aid** – Generates finding aid for specific result.

**Show Hierarchy**- Brings up the entire collection hierarchy in a separate window for browsing.

**View Selected** – Creates a new view screen showing only the results selected by using the checkbox  $\blacksquare$  or the select all function.

## **Advanced Search**

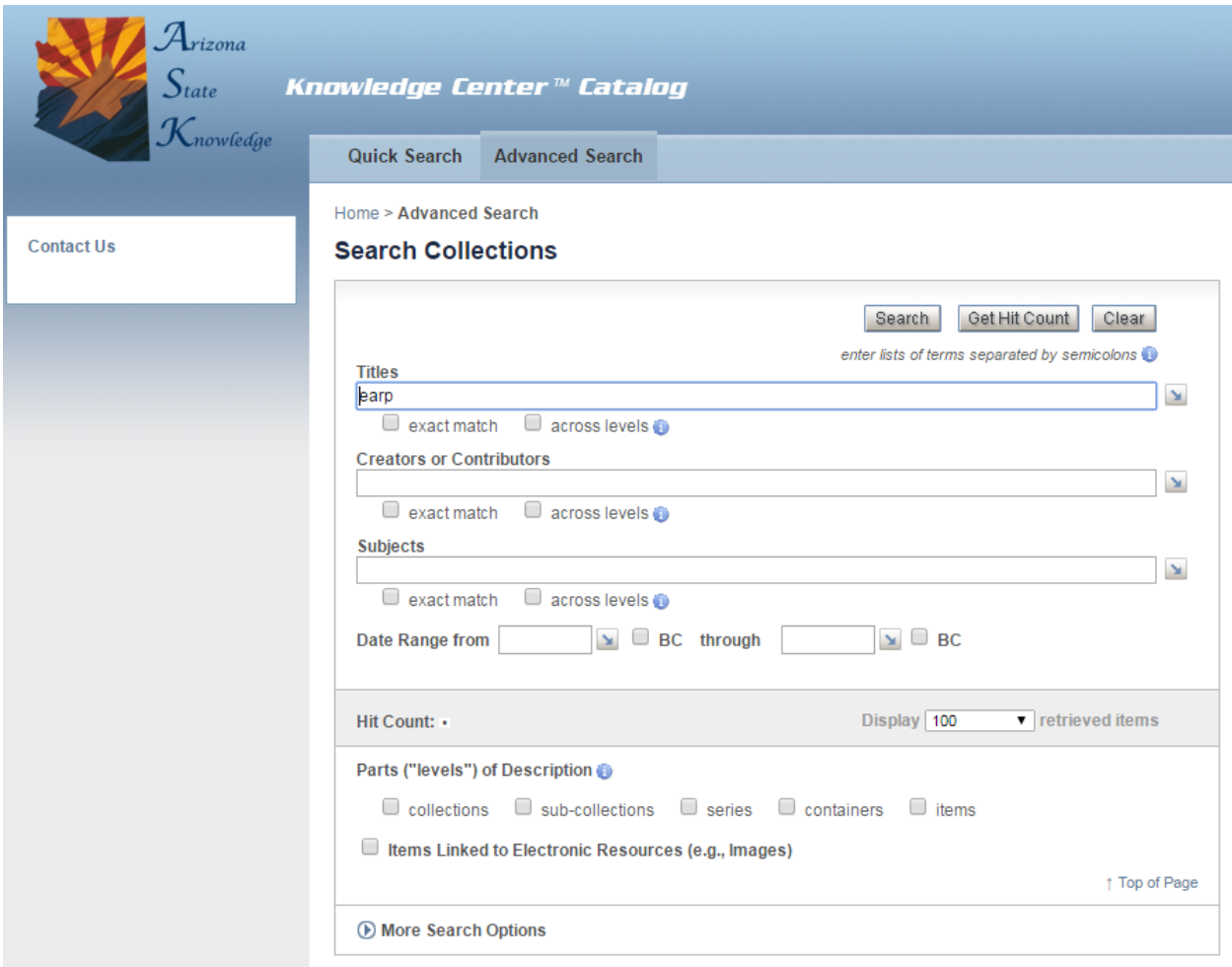

**Title** – Searches the collection/ item title.

**Creators or Contributors** – If doing a keyword search click on across levels. Otherwise use the picklist option  $\boxed{\bullet}$  to select a creator.

**Subjects** – Not available at this time.

**Date Range** – Enter dates to narrow your search.

Parts ("levels") of Description - Use to identify the different levels you want to search.

**More Search Options** – Use to search additional fields.

Get Hit Count - Displays numbers of results prior to running a search.

## **Finding Aid Report**

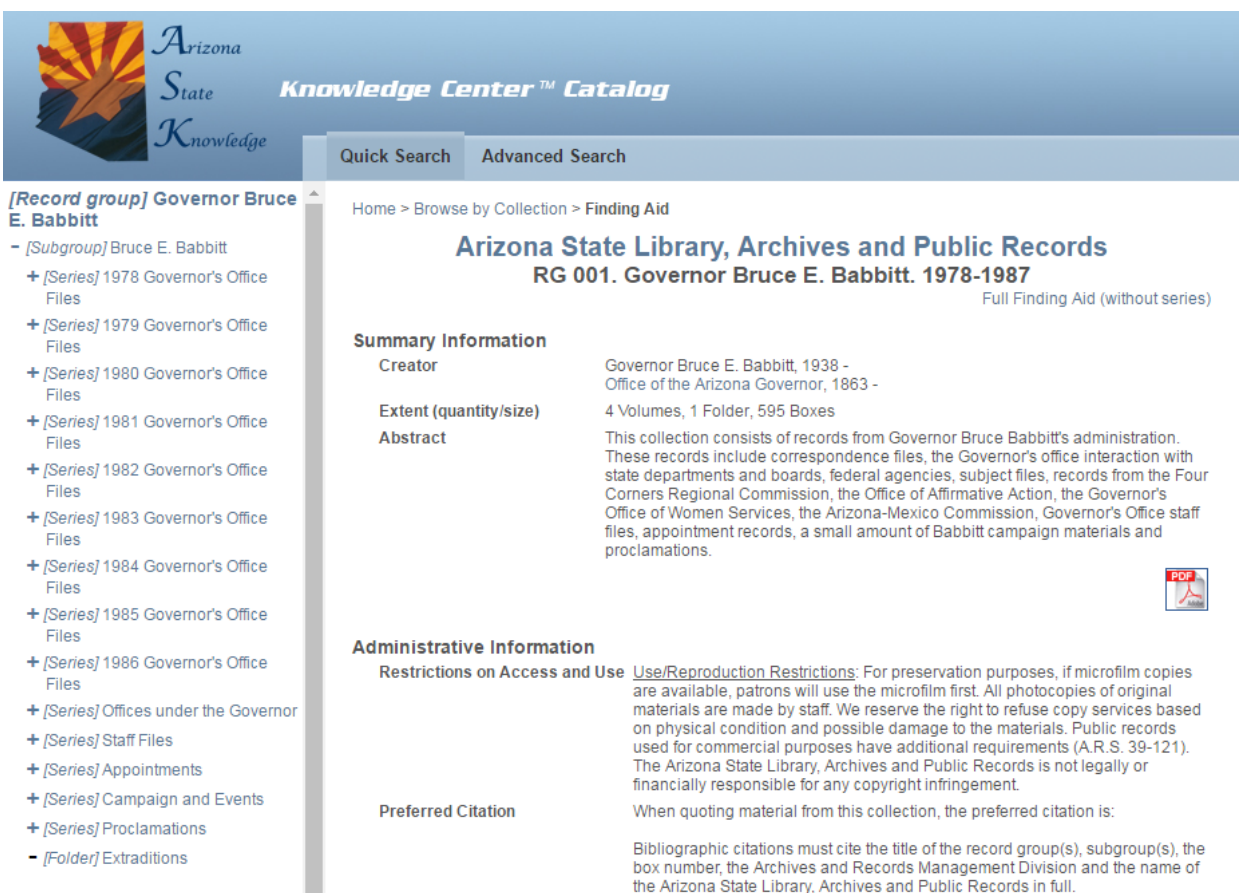

**Left Frame** – Provides collection hierarchy that you can click through to browse collection. Selecting a title on the left frame will generate a new report in the right frame reflecting your selection on the left.

**Right Frame** – Generates a finding aid based on your selection in the left frame.

**Full Finding Aid** – Generates the complete finding aid in a separate window for printing. (Not available on all collections).

#### **General Tips**

- Additional indexes appear in the right frame as pdf or document icons.
- Helpful information about the arrangement of records, how to access records, or additional resources appears in the Administrative Information section.